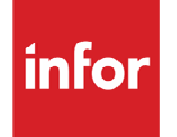

# FACTS 7.8.0 External Warehouse Management System Implementation Guide

Accellos 64 Integration

#### **Copyright © 2013 Infor**

#### **Important Notices**

The material contained in this publication (including any supplementary information) constitutes and contains confidential and proprietary information of Infor.

By gaining access to the attached, you acknowledge and agree that the material (including any modification, translation or adaptation of the material) and all copyright, trade secrets and all other right, title and interest therein, are the sole property of Infor and that you shall not gain right, title or interest in the material (including any modification, translation or adaptation of the material) by virtue of your review thereof other than the non-exclusive right to use the material solely in connection with and the furtherance of your license and use of software made available to your company from Infor pursuant to a separate agreement, the terms of which separate agreement shall govern your use of this material and all supplemental related materials ("Purpose").

In addition, by accessing the enclosed material, you acknowledge and agree that you are required to maintain such material in strict confidence and that your use of such material is limited to the Purpose described above. Although Infor has taken due care to ensure that the material included in this publication is accurate and complete, Infor cannot warrant that the information contained in this publication is complete, does not contain typographical or other errors, or will meet your specific requirements. As such, Infor does not assume and hereby disclaims all liability, consequential or otherwise, for any loss or damage to any person or entity which is caused by or relates to errors or omissions in this publication (including any supplementary information), whether such errors or omissions result from negligence, accident or any other cause.

Without limitation, U.S. export control laws and other applicable export and import laws govern your use of this material and you will neither export or re-export, directly or indirectly, this material nor any related materials or supplemental information in violation of such laws, or use such materials for any purpose prohibited by such laws.

#### **Trademark Acknowledgements**

The word and design marks set forth herein are trademarks and/or registered trademarks of Infor and/or related affiliates and subsidiaries. All rights reserved. All other company, product, trade or service names referenced may be registered trademarks or trademarks of their respective owners.

#### **Publication Information**

Release: FACTS 7.8.0 Publication date: March 14, 2013

## Contents

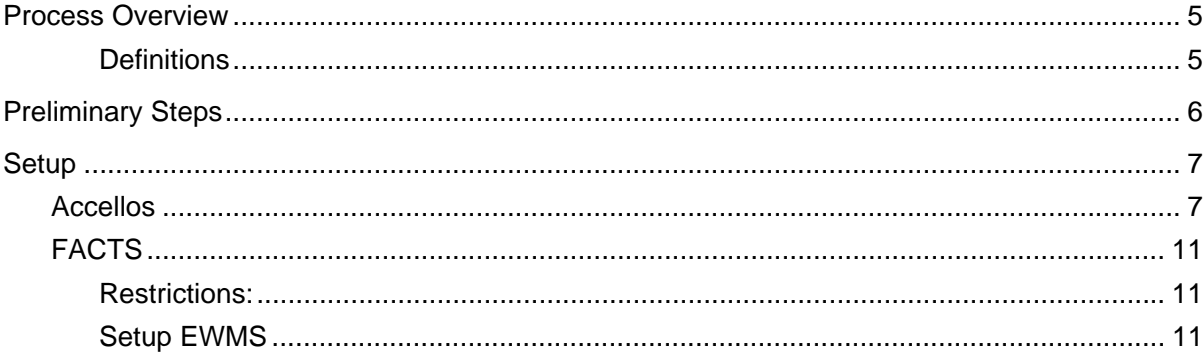

Process Overview

### Process Overview

This guide describes the steps needed to implement the third party FACTS External Warehouse Management System (EWMS), Accellos.

All processes that affect item quantities (placing an order, inventory adjustments, etc.) are handled by the EWMS and communicated to FACTS via ascii files. Any FACTS operations that affect item quantities are automated to communicate to the EWMS via ascii files.

- 1 From a FACTS operation (printing a pick ticket, etc), an output ascii file is created (in a specified directory) for download to the EWMS.
- 2 The EWMS picks up the ascii file for download into the EWMS.
- 3 Steps carried out in the EWMS create ascii files of various \*types (XC, PC, RC, SC, MT, etc) for upload to FACTS. Some steps in the EWMS are not initiated by a FACTS ascii file but by the EWMS, such as a stock count, and will create an ascii file to upload to FACTS).
- 4 In FACTS, running 'Upload Records' reads the ascii files that were uploaded by the EWMS to FACTS.
	- Data from the ascii files is put into holding files (EWPICK, EWRECV, EWMISC, EWCYCL., etc).
	- The ascii files are then archived in the indicated FACTS archive folder.
- 5 Once all the EWMS upload ascii files have been read/archived then the holding files are used to update the appropriate FACTS files (SORSOH/L, PORPOH/L, etc), removing records from the holding files as they are processed. (Records may not process out of the holding files if issues arise – normally the holding files will be empty.)

\*One type of upload ascii file "XC" is used to indicate the status of FACTS records as the EWMS manages the related items – the involved FACTS files are EWLEDG and EWLEDT; setting/status within these ledger files control whether a FACTS user can access certain records (depending upon the selected item(s) current state in the EWMS).

#### **Definitions**

Upload – data coming to FACTS Download – data going to the EWMS

## Preliminary Steps

- 1 Install FACTS
- 2 Install Accellos (follow Accellos setup/installation Guidelines)
- 3 Choose one:
	- a Select a file transfer program to use to transfer download files (from the FACTS server's download directory) to the EWMS server's download directory and to transfer upload files (from the EWMS server's upload directory) to the FACTS server's upload directory. In this case it would make sense to create the FACTS upload and download directories on the same server FACTS is located.
	- b It is possible to enter, in FACTS file maintenance, the path to the EWMS server and directory as the download location where FACTS places its created ascii files, and, to enter in FACTS file maintenance the upload path from which upload ascii files created by the EWMS can be retrieved; however, there is risk of a file transferred between servers in this fashion to get corrupted or lost in transit.
	- c A human being can manually move the FACTS files to the EWMS directory and move the EWMS files manually to the FACTS directory. This is not recommended as time sensitive information may need to be communicated between the two applications to prevent item/stock errors. However, as a means of testing the creation of appropriate files/data this might be preferable initially but should be changed to a or b above when satisfactory file creation/movement has been achieved.

### Accellos

For FACTS to communicate with Accellos about its items Accellos must be configured. These steps are specific to Version 6.4. Once Accellos is up and running we must setup the method it needs to receive FACTS ascii files and the way in which the FACTS ascii files will be named.

- 1 Choose report 'arrow' to expand options,
- 2 Choose General setup,
- 3 Choose B. Host interface configuration
- 4 Click Communication and Files.

Screen Capture: (note, all screens may vary by version or user setup):

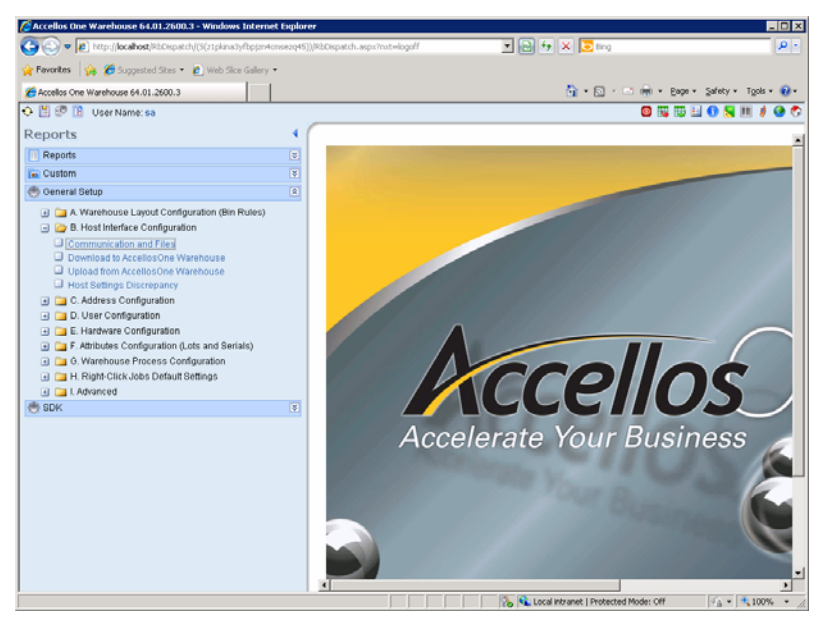

5 This screen has two tabs. The General Features tab allows the decision of the type of upload Accellos can expect. For The Name of Your Host Accounting System (ERP), select Unknown.

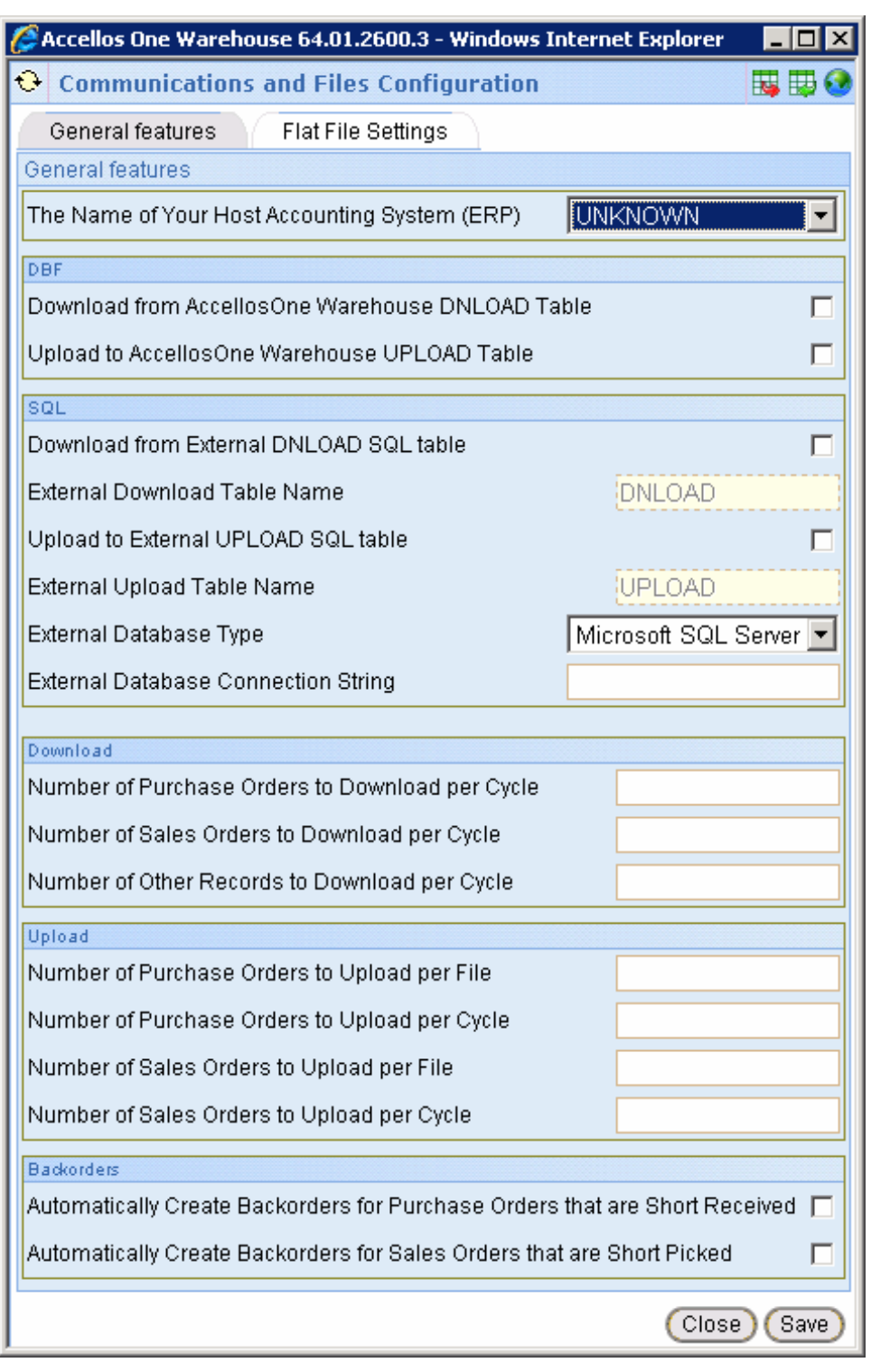

This is the only entry/selection to be made on this tab.

6 The next tab, Flat File Settings, is for indicating ascii file names. The names entered here are also entered into FACTS. Usage here of an asterisk allows Accellos to create files that are sequentially numbered – the asterisk, if entered here, may not be entered into FACTS.

There are three sections:

- 1. Download
	- a. The location/directory is created on the same server as Accellos is installed.
	- b. The download records (sent to Accellos from FACTS) must begin with the characters entered, e.g. ORD\* indicates that the download file must begin with ORD.
	- c. Extension is the extension of the download file.
	- d. The last field is the delimiter Accellos expects; it is also in FACTS.
- 2. Upload
	- a. The location/directory is created on the same server as Accellos is installed.
	- b. All other fields (except the checkboxes) are also in FACTS.
- 3. Backorder
	- a. These fields are also in FACTS.

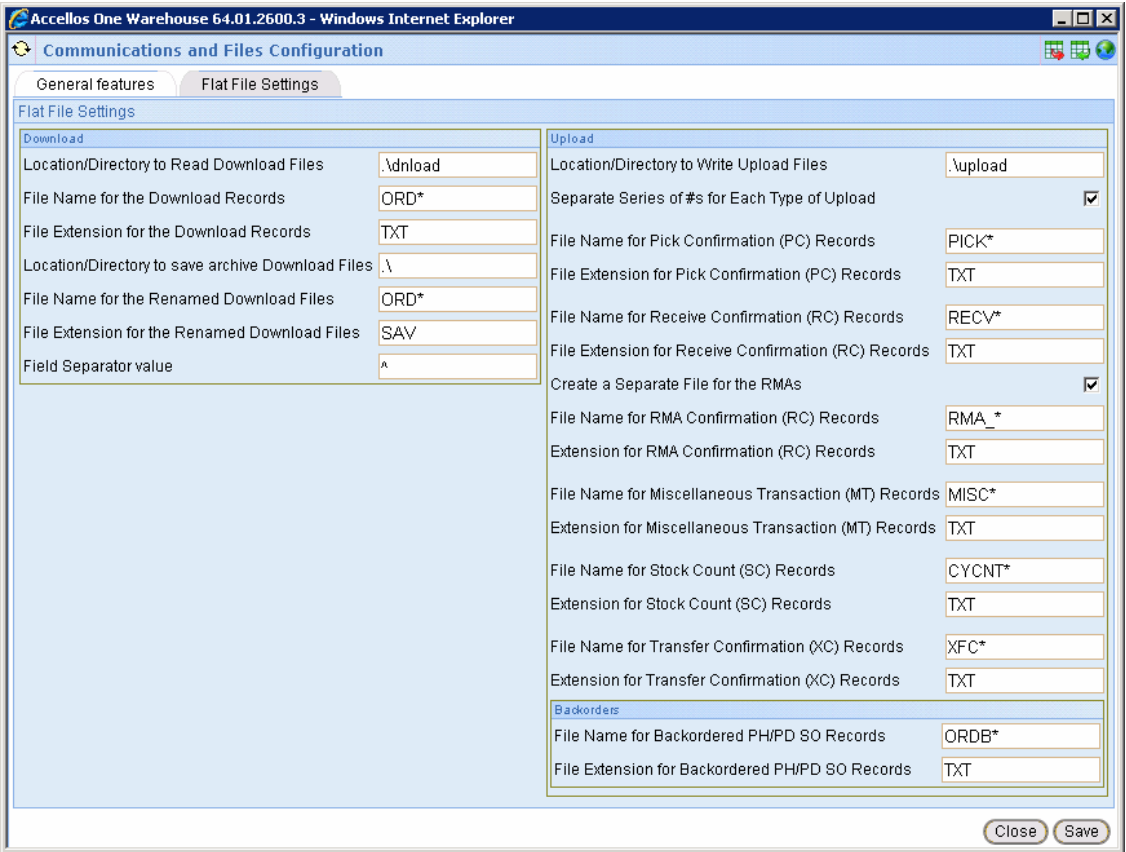

Create the upload and download (and if entered archive) directories in Accellos.

- 1. Choose report 'arrow' to expand options,
- 2. Choose General setup,
- 3. Choose G. warehouse process configuration
- 4. Click adjustments

(Only those that are enabled and also checked in the upload column is/are sent to FACTS – the switch column corresponds to the FACTS adjustment file maintenance. It is possible to create new adjustment codes/switches here that, if sending back to FACTS, will need to have a unique 2 character code created and entered in FACTS via PSO.)

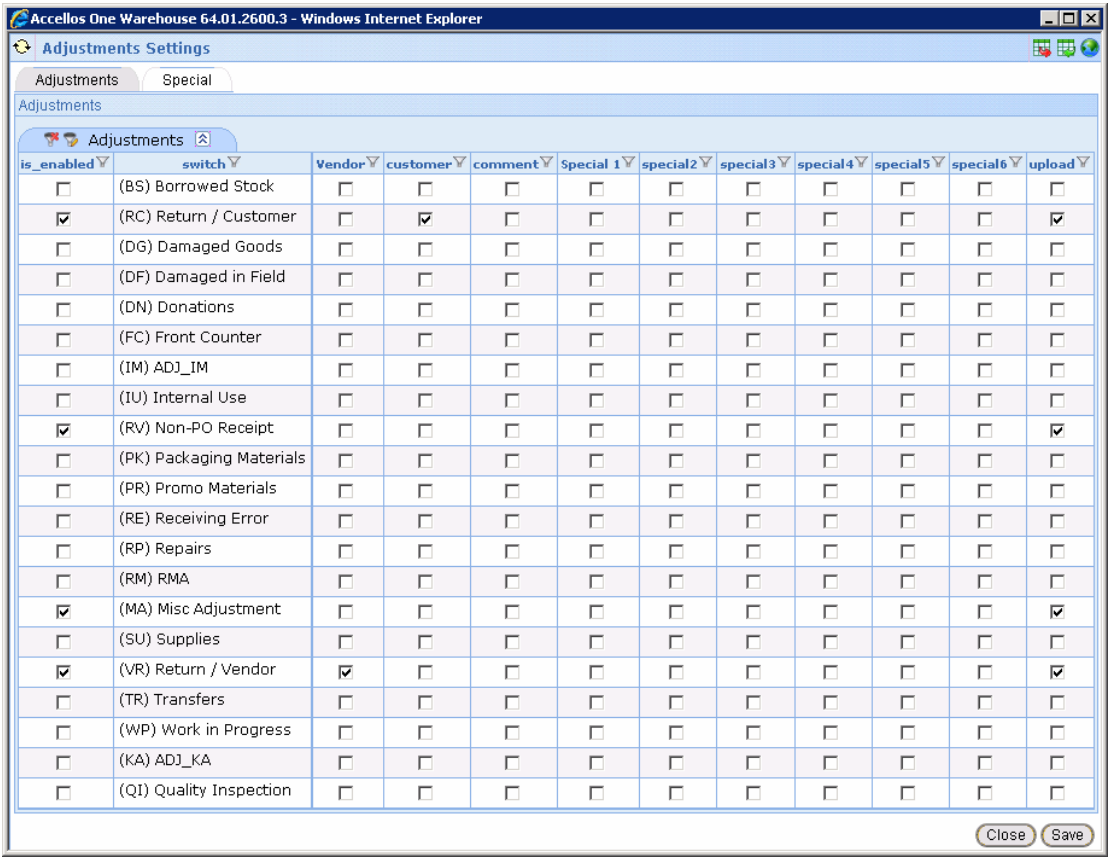

Other settings necessary are Accellos specific – such as creating/setting bins, creating users, turning on logs/logging of upload/download files (if needed), setting up the scheduler for download/upload (to manual or start or auto), etc.

Setup

### FACTS

For FACTS to use EWMS the EW module must be used – if not, you may not have the options discussed below.

#### Restrictions:

Items may not exceed 20 characters.

#### Setup EWMS

Complete the following

1 System Control F/M: The company being used to process EWMS must be entered.

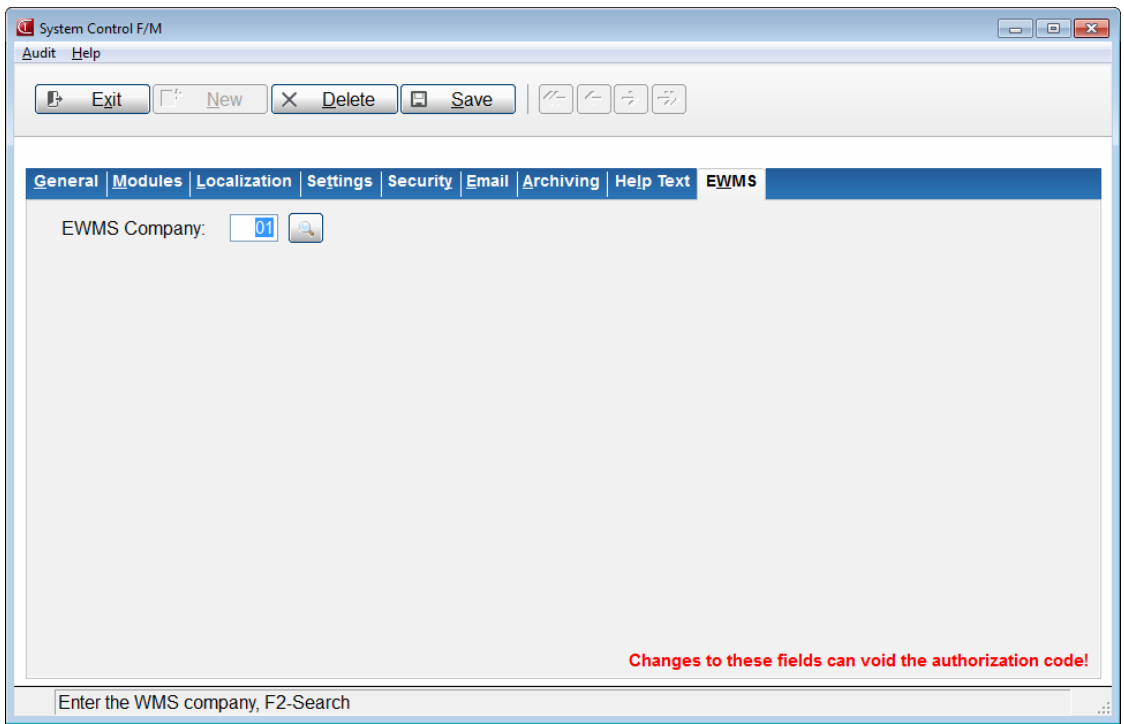

- C Infor Distribution FACTS FACTS 7.8 Development Master Menu  $\Box$ e  $\overline{\mathbf{x}}$ **infor** Distribution FACTS Welcome Leigh Waddell (JLW/T0i) Sign Out Access Code  $\Box$ 03/11/2013 - 3:44 pm  $\bullet$   $\overline{||}$  Settings  $\bullet$  Help  $\ddot{\phantom{1}}$ m:\78\leigh **WAREHOUSE MANAGEMENT SYSTEM** ø ya<br>C W Warehouse F/M WMS Adjustment Code F/M WMS Control F/M infor Upload Records From WMS System Startup powered by **infor**
- 2 Enter the Warehouse Management System menu to view the following:
- 3 If you have not created the WMS Control F/M "EWN" record please do so now. If WMS Control F/M has been completed already you can continue here.
- 4 Select Warehouse F/M and select the appropriate check boxes and enter the directories (create the directories you will use in advance - where ever or whatever naming conventions you want):

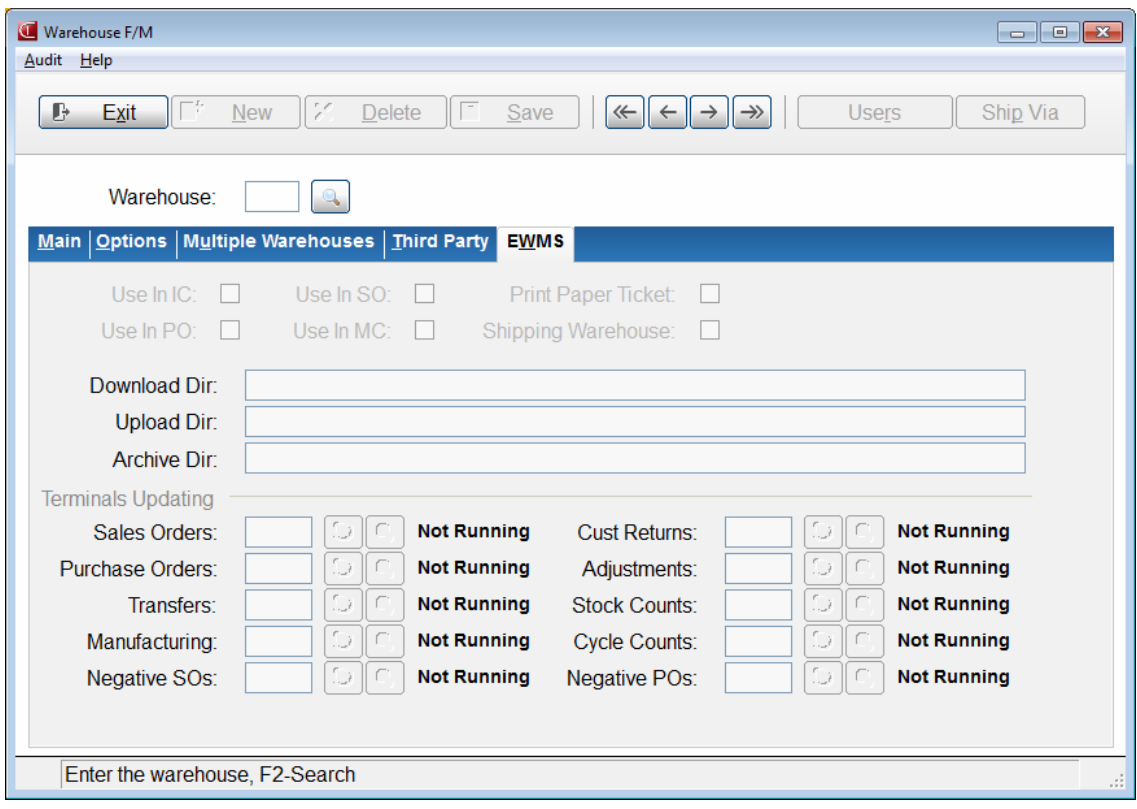

5 If using a file transfer program, configure it now to interact with the created directories, sending files in the download directory of FACTS to the download directory of Accellos and retrieving upload files from the Accellos upload directory and placing them in the upload directory of FACTS.

6 Select WMS Adjustment Interchange F/M:

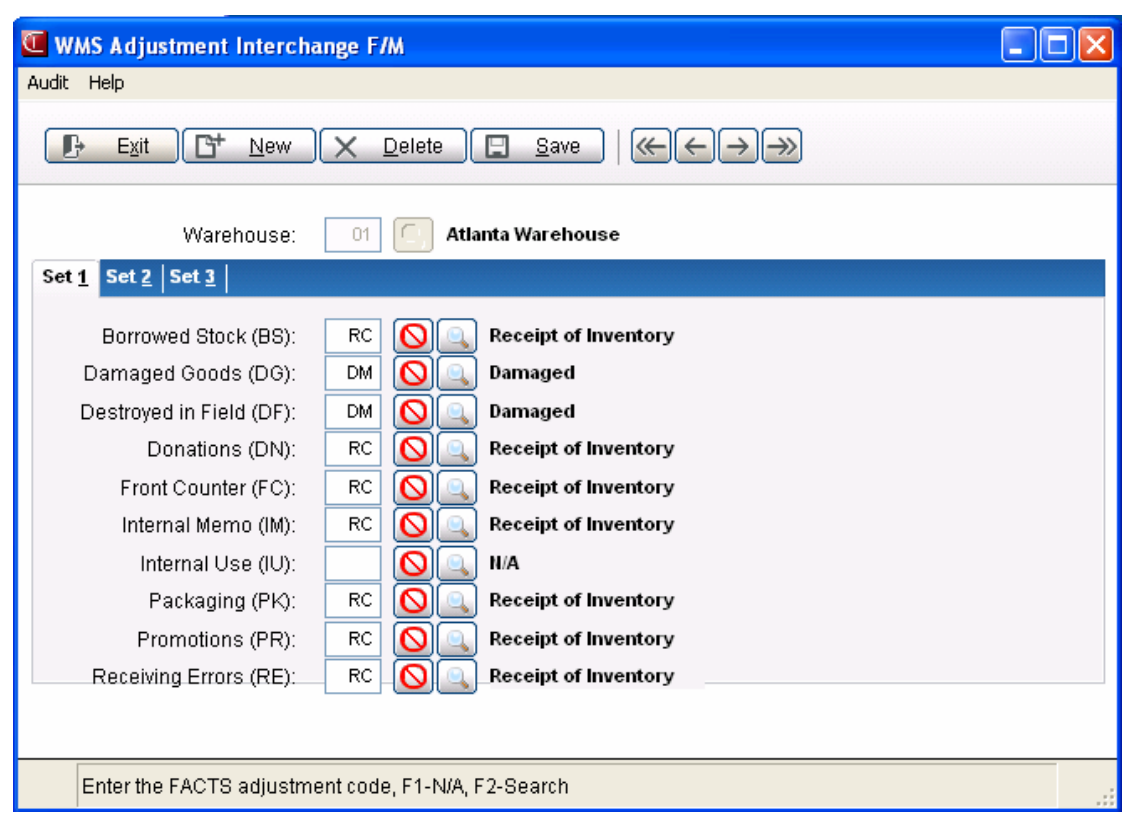

There are three tabs. The codes listed correspond to the codes listed in the Adjustments section of Accellos (as done above).

(The codes that are available to be entered are created in IC in the Adjustment Code F/M (ICF960) program.)

7 Access the WMS Control F/M (EWF990). View the FACTS help documentation to determine desired entry (if unfamiliar with these fields).

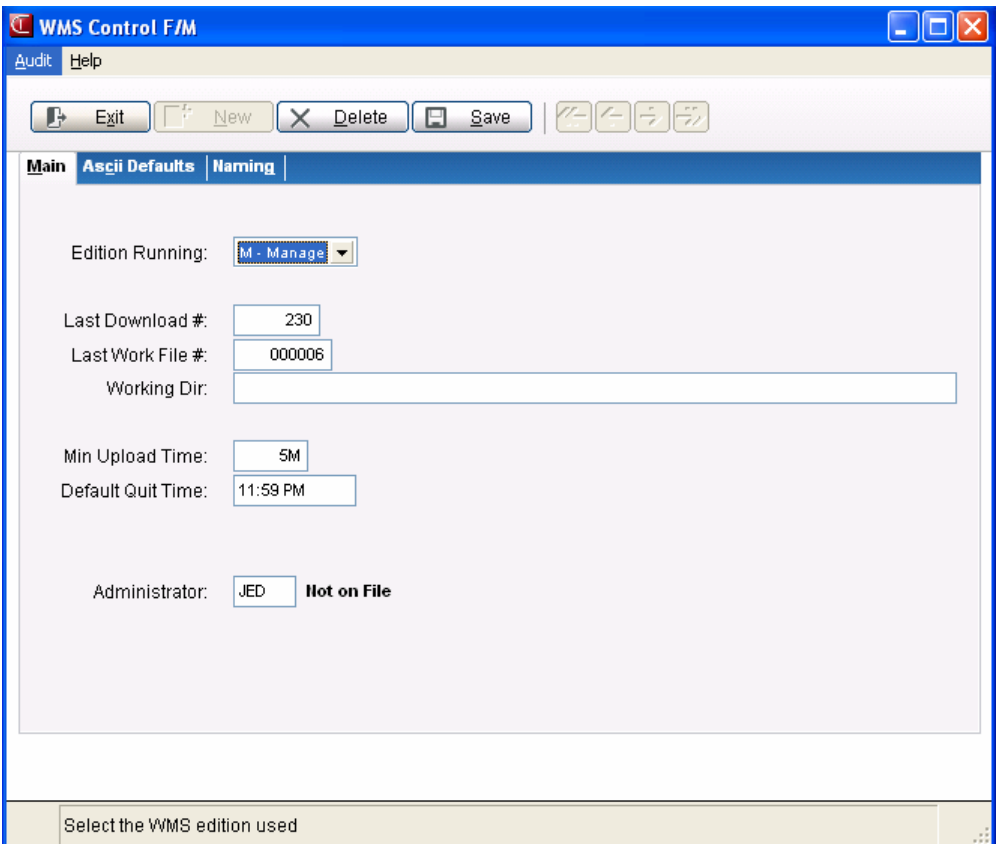

![](_page_15_Picture_8.jpeg)

16 | FACTS 7.8.0 External Warehouse Management System Implementation Guide

Of importance to the integration with Accellos is entry of the same delimiter in FACTS as in Accellos, and, entry of the file names (without asterisk) and file extensions (entered with the leading 'period') as entered in Accellos.

Make sure Accellos is configured and running, and, if using a file transfer program that it is already configured and running. Make sure all about FACTS steps are complete.

8 Access on Upload Records from WMS (EWU110). This program begins the monitoring process of FACTS' upload directory for ascii files to process. If files exist, they will be read. If status files exist they will update the EWMS ledger file and the ascii file will be archived – non-status files (those that actually change inventory in some way) will have their contents written to the holding files and the ascii file archived and then the holding files will update the FACTS files necessary, records being removed from the holding files as they successfully interact with FACTS.

![](_page_16_Picture_53.jpeg)

9 Select System Startup and the right hand menu will display these options, to run in order. Processing these will populate Accellos with FACTS data. Processing these on the Accellos server may require additional information to be entered as Accellos receives/reads-in the data – having an Accellos certified representative available to assist is advisable.

![](_page_17_Picture_38.jpeg)

10 Your FACTS / Accellos integration is complete. You now maintain your inventory through Accellos.